Institut Supérieur de Finances et de Fiscalité de Sousse

# Guide Dépôt PFE Licence 2023-2024

**1èreétape :** accéder au site web de l'isffs : [https://www.isffs.rnu.tn](https://www.isffs.rnu.tn/) et se connecter à l'espace extranet :

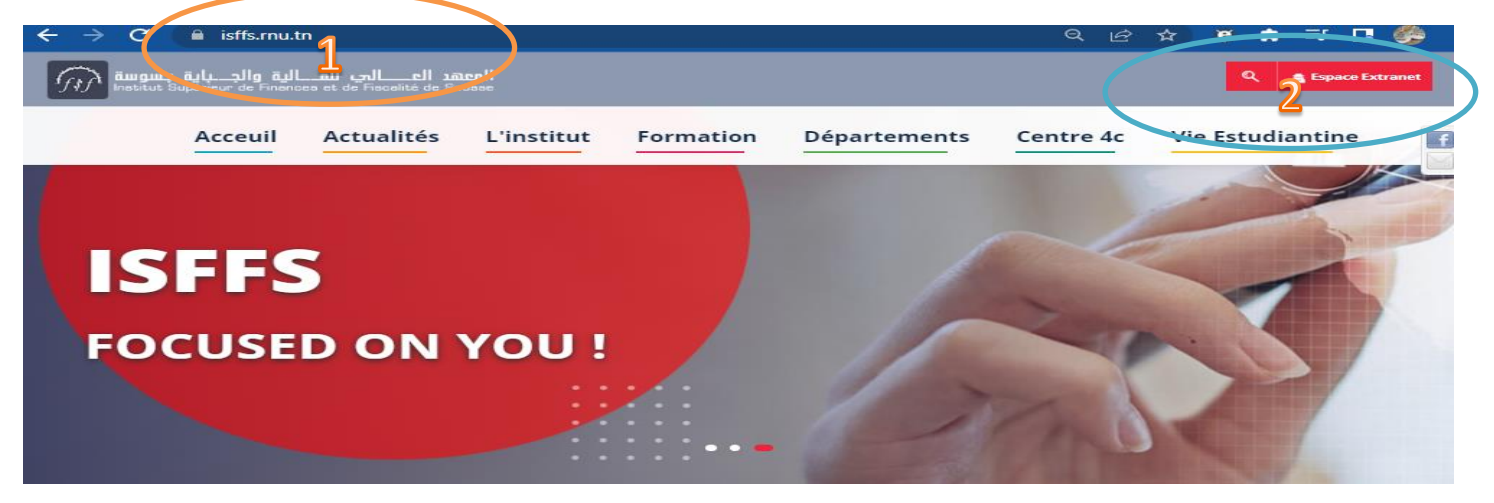

## **2èmeétape :** se connecter à l'espace extranet :

19FF

**S** +216 73 222 700

문 +216 73 222 701

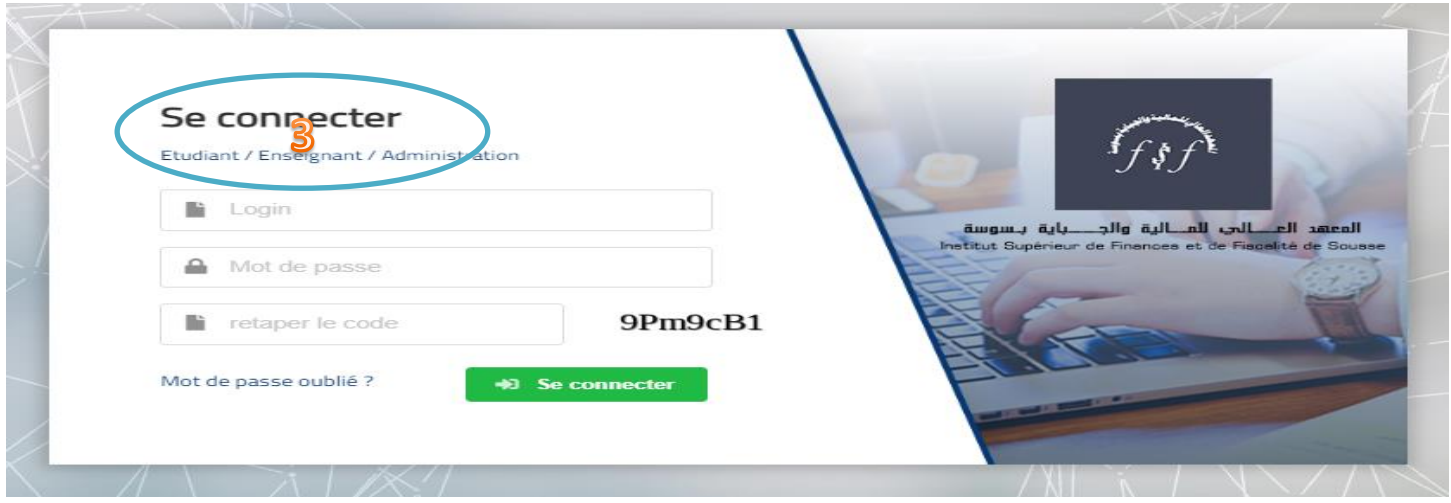

## **3èmeétape :** Dans l'icône **stage obligatoire** cliquer sur **déposer un stage** :

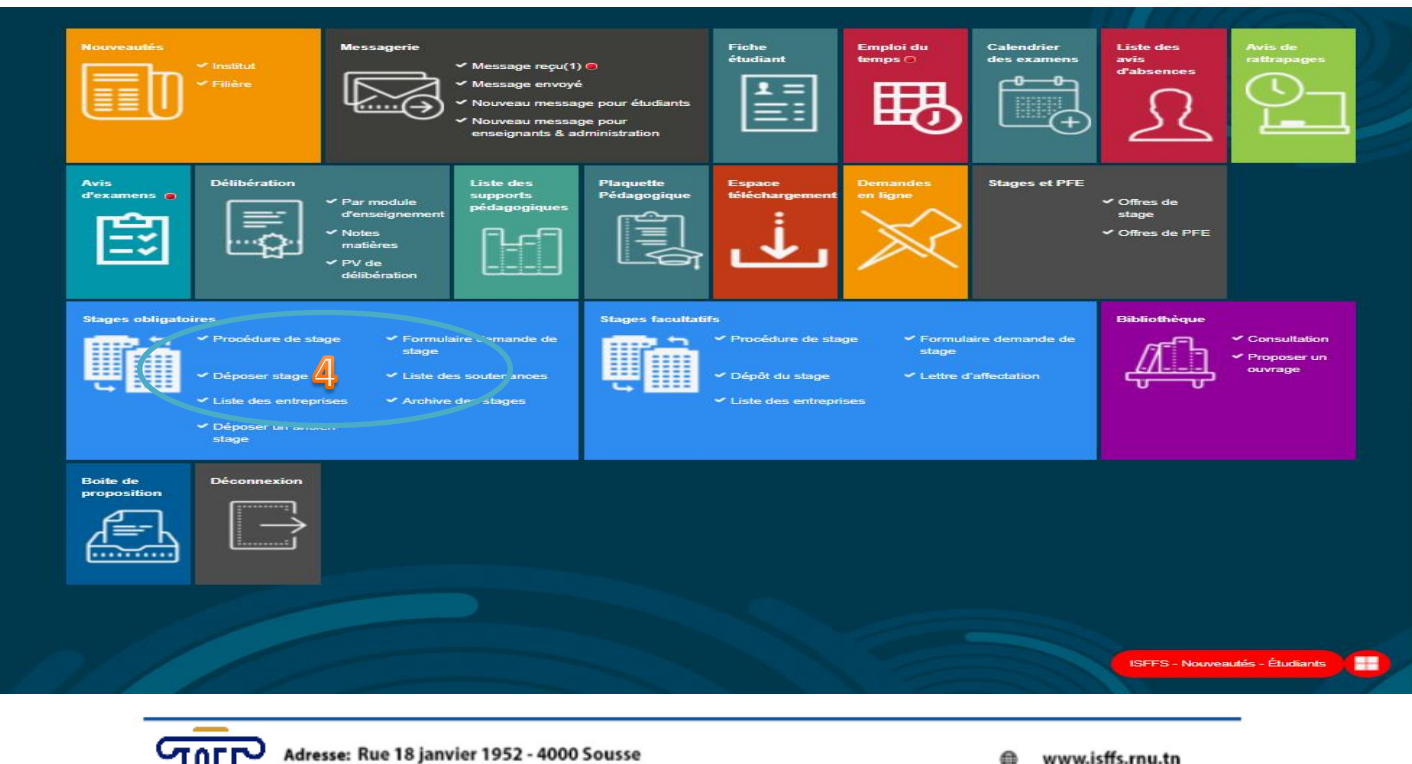

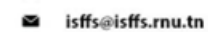

www.isffs.rnu.tn

Institut Supérieur de Finances et de Fiscalité de Sousse

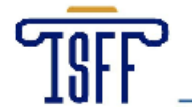

4<sup>ème</sup>étape : Un formulaire ci-dessous est ouvert . Veuillez le remplir minutieusement selon votre lettre d'affectation ou convention du stage surtout le titre du PFE et les encadrants :

> Institut Supérieur de Finances et de Fiscalité de Sousse

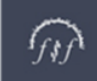

المعهد العالي للمالية و الجباية بسوسة

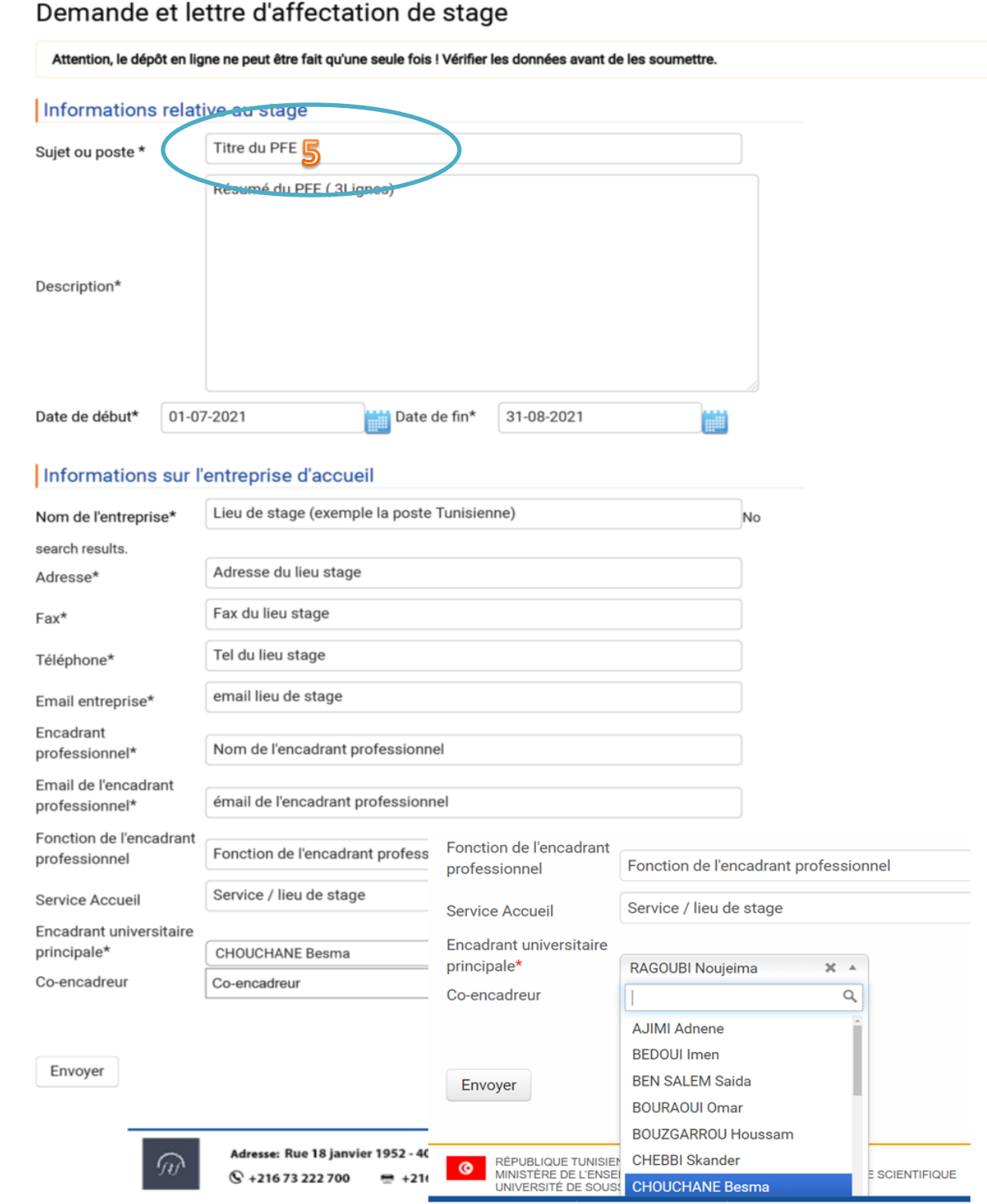

NB: Une fois le formulaire est rempli soigneusement cliquer sur <<Envoyer>>

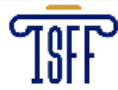

⊜ www.isffs.rnu.tn isffs@isffs.rnu.tn ø

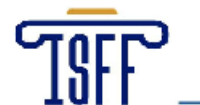

5<sup>ème</sup>étape : Une fois les données ont été envoyés cliquer une autre fois dans la fenêtre stage obligatoire sur << déposer un stage>>, ensuite cliquer sur << lettre d'autorisation de dépôt>>:

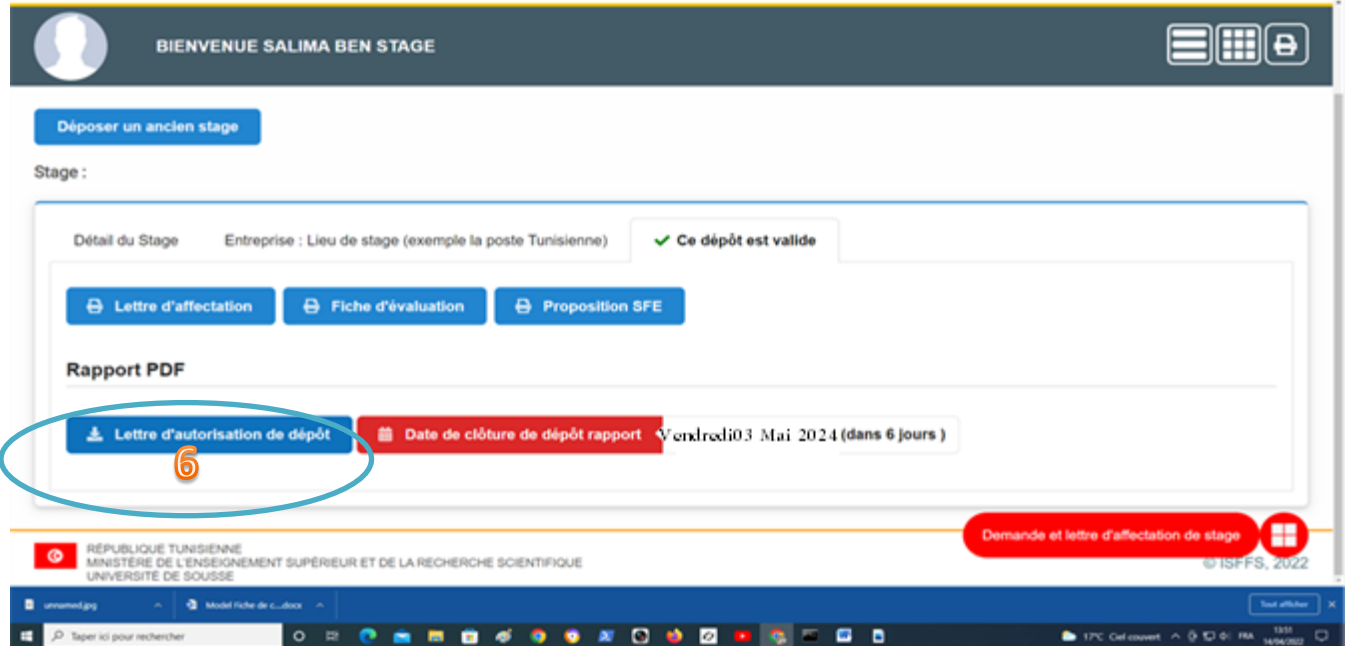

6<sup>ème</sup>étape : Import du rapport de stage : En bas de la page cliquer sur << choisir un fichier>> et indiquer le chemin de votre rapport en .pdf ensuite cliquer sur <<envoyer>> :

Institut Supérieur de Finances et de Fiscalité de Sousse

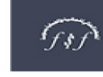

#### Lettre d'autorisation de dépôt

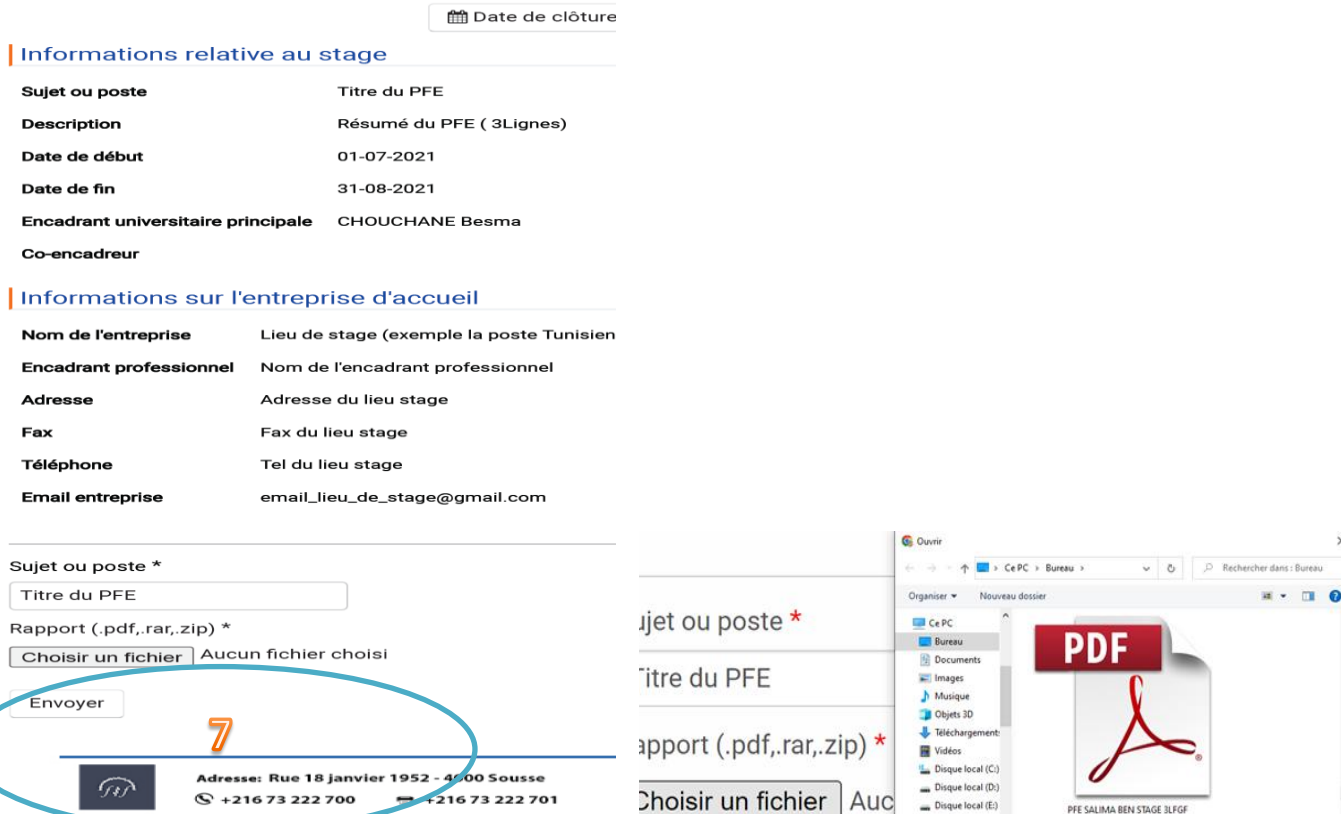

+216 73 222 701 **S** +216 73 222 700

G +21673 222 700

Adresse: Rue 18 janvier 1952 - 4000 Sousse

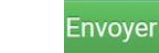

문 +216 73 222 701

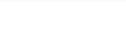

 $\begin{array}{c}\n\text{Disque local (E)}\\
\text{Lecteur de CD (F)}\n\end{array}$ 

⊜ www.isffs.rnu.tn isffs@isffs.rnu.tn ø

PFE SALIMA BEN STAGE BLFGF

rir Annuler

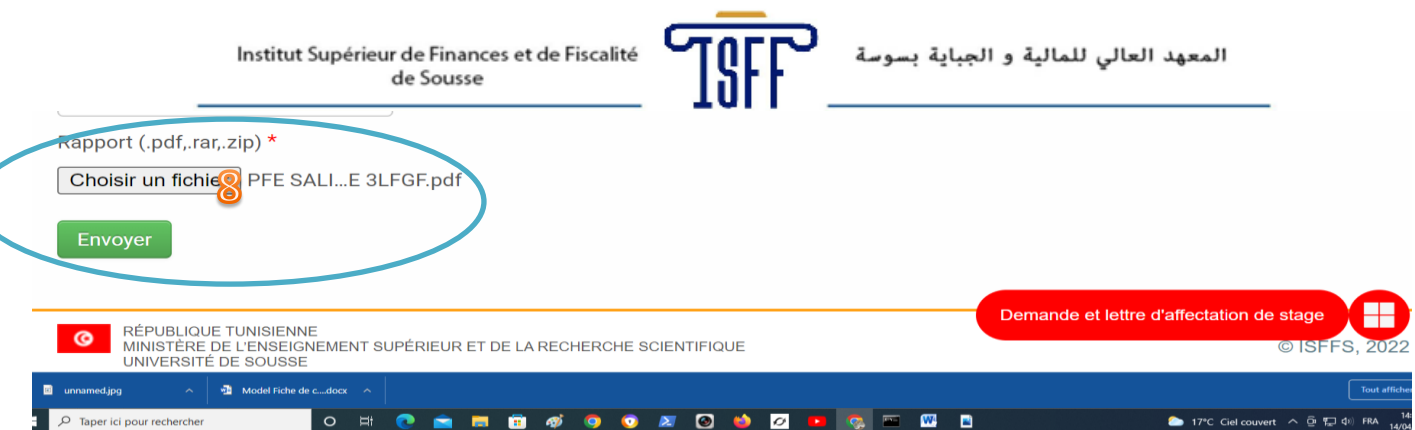

## **NB** : Une fois le fichier de votre **rapport en .pdf** est chargé cliquer sur **<<envoyer>>**

## **- Les deux messages suivants s'afficheront sur votre compte :**

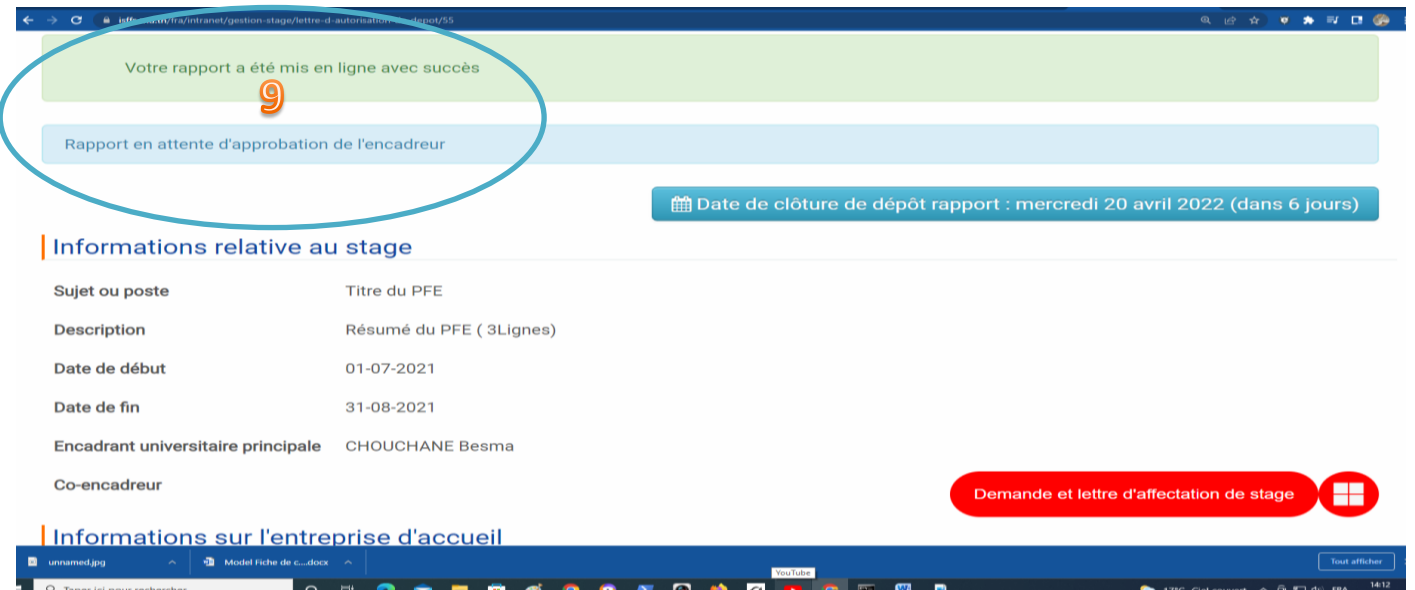

### **Bravo : 1-** Votre rapport a été mis en ligne avec succès

## **2-** Rapport en attente d'approbation de l'encadreur

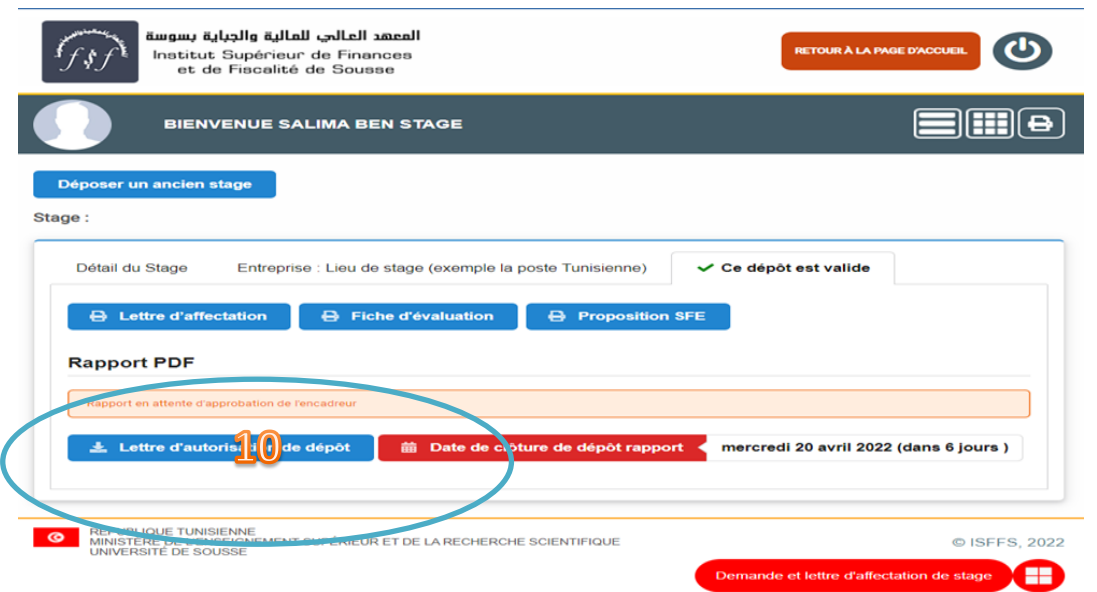

**Remarque : L'encadreur va recevoir une notification de dépôt de votre PFE.**

L'encadreur se connecte sur son compte extranet du site de l'ISFFS, consulte votre PFE et valide l'autorisation de dépôt.

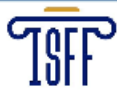

- www.isffs.rnu.tn €
- isffs@isffs.rnu.tn

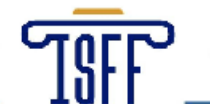

**7èmeétape : Impression de la lettre d'autorisation de dépôt** : Consulter votre compte , une fois votre rapport a été validé, cliquer sur l'icône **<<imprimante>>** et imprimer la lettre d'autorisation de dépôt :

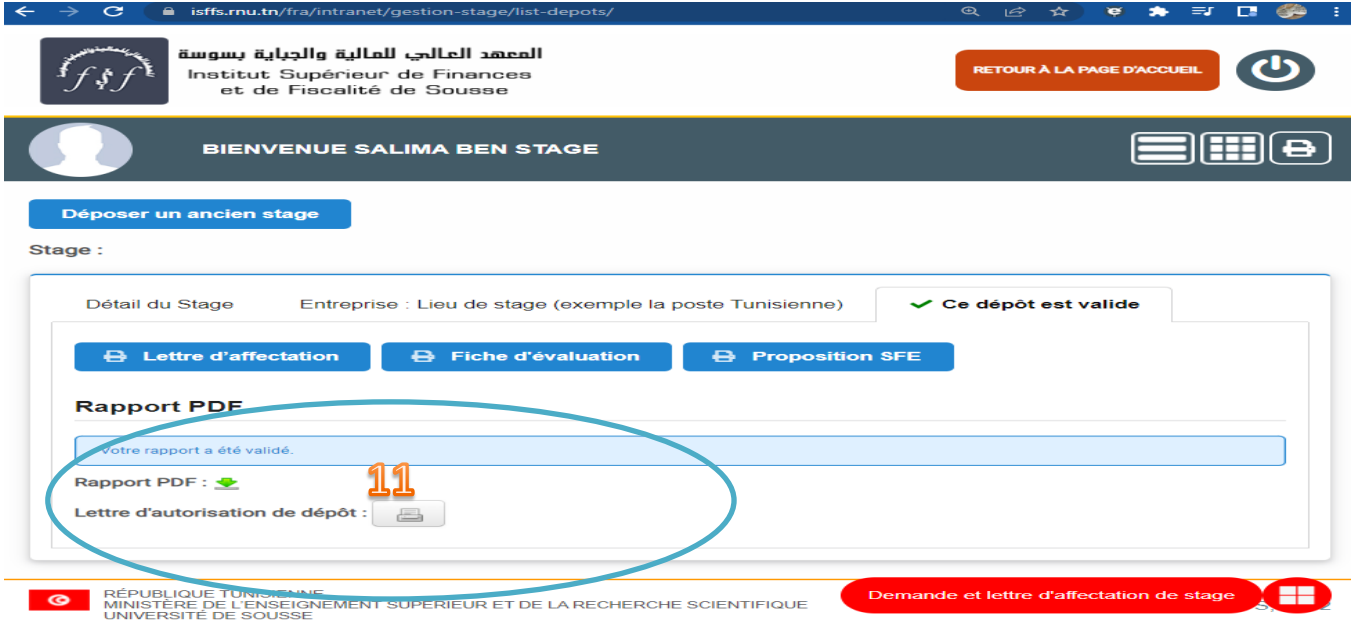

**8èmeétape Dépôt administratif :** Une fois l'étudiant à imprimé sa lettre d'autorisation de dépôt il doit s'adresser à l'administration dans les délais et déposer sa **lettre d'autorisation de dépôt + une seule copie PFE en papier + 1CD + Une copie de son attestation de stage Exemple de lettre d'autorisation de dépôt :**

## Formulaire d'autorisation de Dépôt de PFE Etudiants - 3<sup>ème</sup> année Licence en sciences de gestion : Finance Nom & prénom Nº de la CIN ou du passeport Salima Ben stage 08080808 Intitulé Titre du PFE Avis de l'Encadrant académique Nom et Prénom Avis pour le dépôt Date Besma CHOUCHANE Avis favorable 29-04-2023 Partie réservée a l'administration Talon de dépôt des memoires: Nom & Préno<br>Etudiant(e) Nombre<br>d'exemplaires Intitulé Salima Ben stage Titre du PFE Une fois l'étudiant a imprimé sa lettre d'autorisation de dépôt licence Il doit s'adresser à l'administration dans les délais de dépôt pour déposer 1 une copie en papier + une copie sur CD ue: Rue 18 janvier 1952 - 4000 Souns Bon courage à tous  $@$  +216 73 222 700 = +216 73 222 701

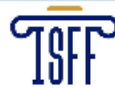

www.isffs.rnu.tn ⋒ isffs@isffs.rnu.tn